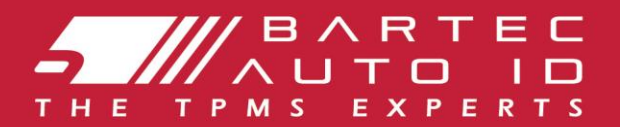

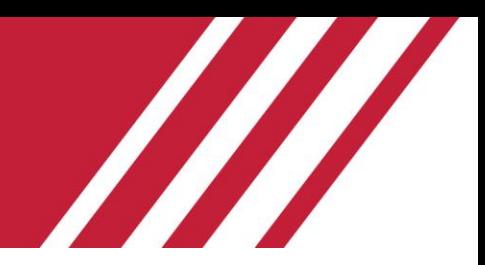

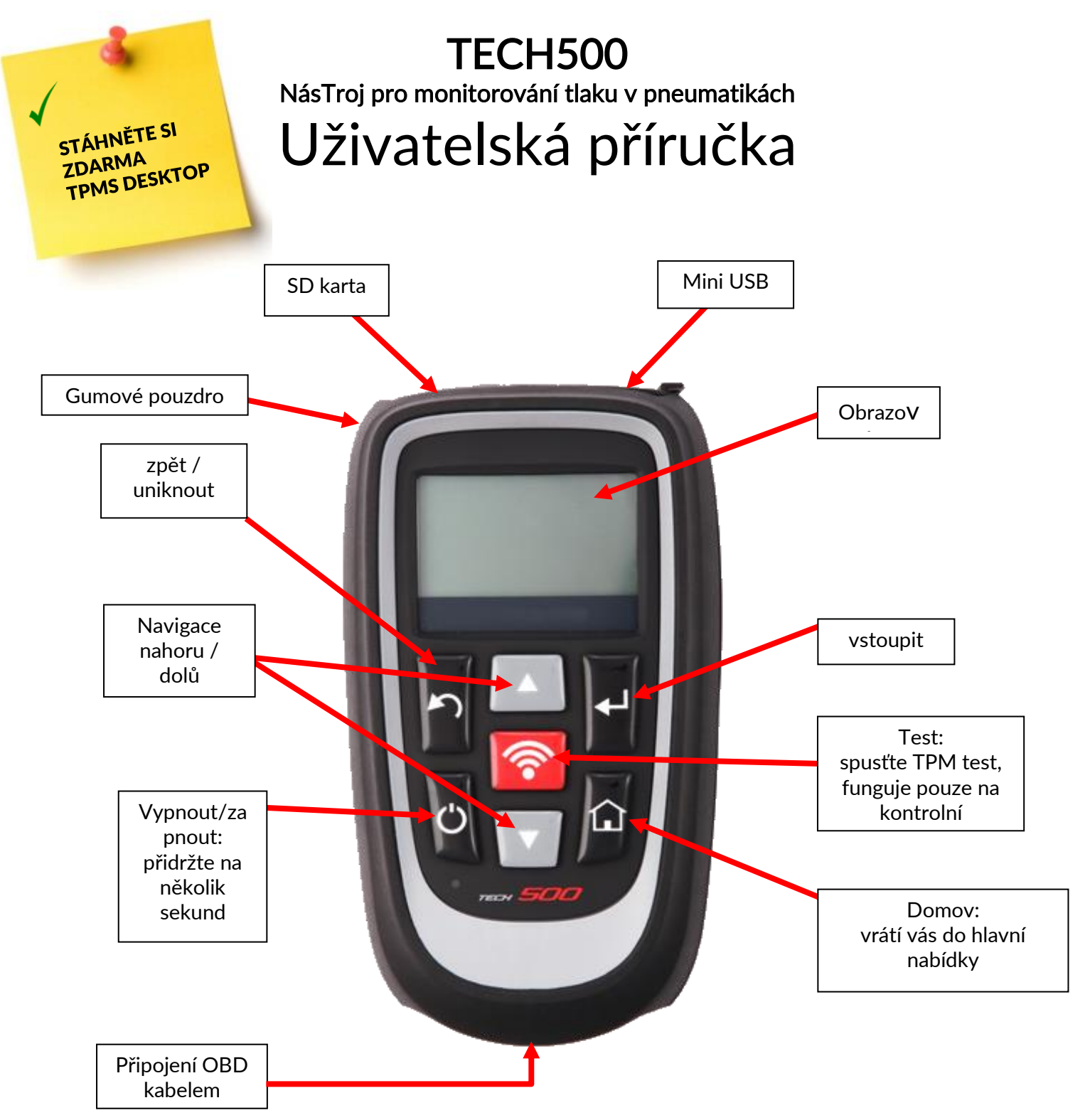

l

# ÚVODNÍ SLOVO

Vážený zákazníku,

Děkujeme, že jste si vybrali jeden z našich nástrojů. Jsme si jisti, že to bude nejvyšší spokojenost a bude to skvělá pomoc při práci.

Seznamte se s pokyny v tomto návodu. Měli by být vždy připraveni k podání, kdykoli je to potřeba.

#### ï Důležité:

L

l, Přejděte na webovou stránku společnosti Bartec Europe a zaregistrujte svůj nástroj. To vám umožní stáhnout nejnovější software a přijímat oznámení, když budou k dispozici nové aktualizace. Adresa stránky aktualizace:

https://www.bartecautoid.com

# **SEZNAM OBSAHU**

<span id="page-2-0"></span>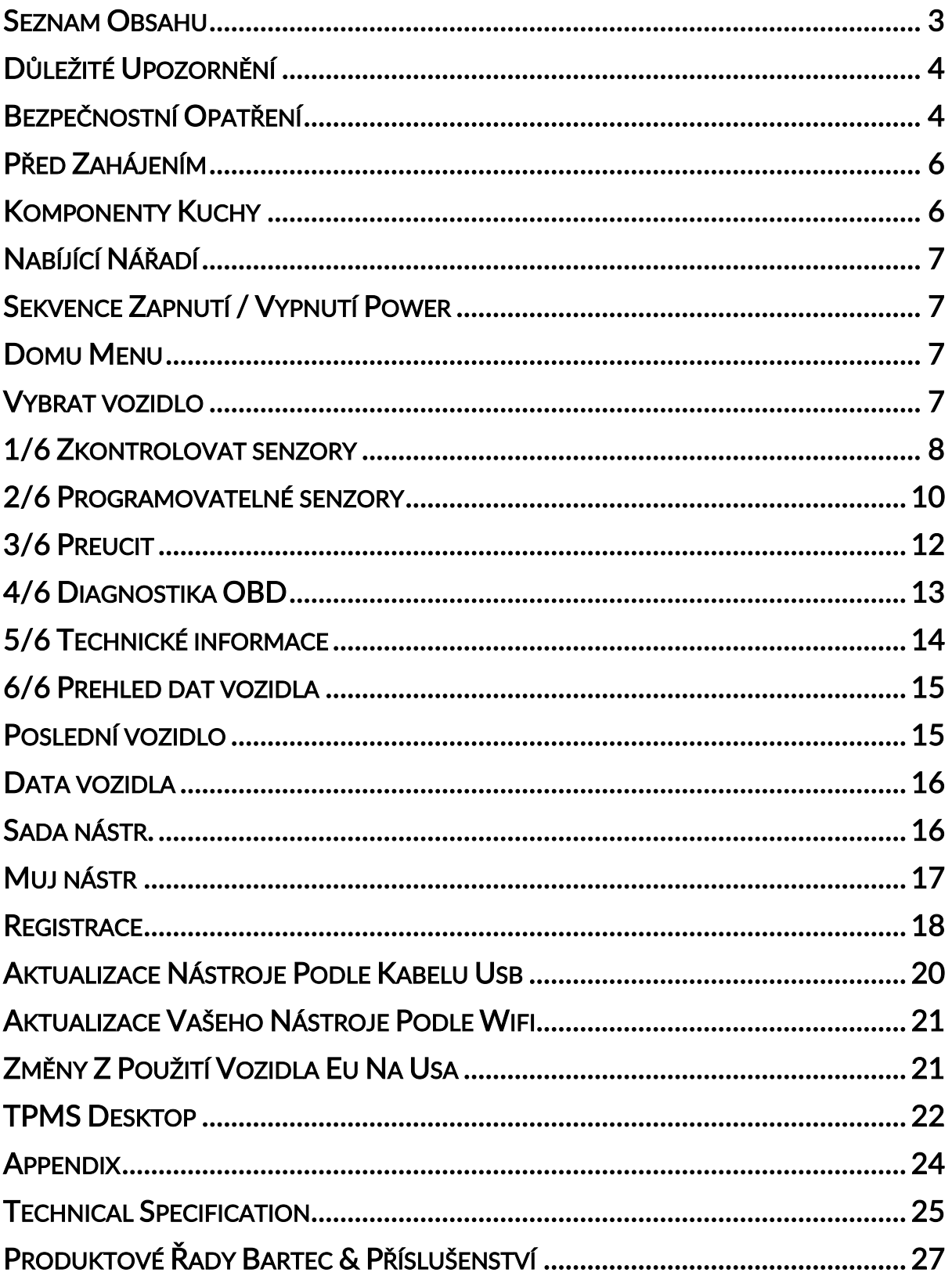

# DŮLEŽITÉ UPOZORNĚNÍ

### <span id="page-3-0"></span>BEZPEČNOSTNÍ DEFINICE

Veškerá upozornění na nebezpečí, upozornění, důležitost a upozornění musí být dodržována pro vaši bezpečnost. Tyto bezpečnostní zprávy mají následující formu

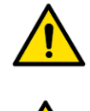

NEBEZPEČÍ: Může znamenat riziko ztráty života.

UPOZORNĚNÍ: Může dojít k riziku možného úrazu na zdraví.

#### UPOZORNĚNÍ: Znamená nebezpečí poškození vozidla nebo nástroje.

Tyto bezpečnostní zprávy pokrývají situace, na které je společnost Bartec vědoma. Bartec vám nemůže vědět, vyhodnotit a poradit, pokud jde o všechna možná rizika. Musíte si být jisti, že jakékoliv podmínky nebo servisní postupy, s nimiž se setkáte, neohrožují vaši osobní bezpečnost.

### AUTORSKÁ PRÁVA

Žádná část této příručky nesmí být bez předchozího písemného souhlasu společnosti Bartec reprodukována, uložena ve vyhledávacím systému nebo přenášena v jakékoliv formě nebo jakýmikoli prostředky, elektronickým, mechanickým, fotokopií, záznamem nebo jiným způsobem.

### ODPOVĚDNOST

Všechny informace, ilustrace a specifikace obsažené v tomto technickém návodu jsou založeny na nejnovějších informacích dostupných v době vydání. Právo je vyhrazeno k provádění změn kdykoli bez povinnosti informovat jakoukoli osobu nebo organizaci o takových revizích nebo změnách. Navíc společnost Bartec neodpovídá za chyby obsažené v poskytování, provedení nebo použití tohoto materiálu.

# BEZPEČNOSTNÍ OPATŘENÍ

<span id="page-3-1"></span>Přečtěte si pozorně pokyny k instalaci, obsluze a údržbě v návodu k obsluze.

Nedovolte, aby zařízení používaly nekvalifikované osoby. Tím zabráníte zranění osob a poškození zařízení.

Pracoviště musí být suché, dostatečně osvětlené a dobře větrané.

Nezapomeňte, že dýchání oxidu uhelnatého (bez zápachu) může být velmi nebezpečné a dokonce i smrtelné.

#### Při práci na vozidle:

- Noste vhodný oděv a postupujte tak, aby nedocházelo k pracovním úrazům.
- Před spuštěním zkontrolujte, zda je převodovka v neutrálu (nebo v poloze PARK (P), jeli převodovka automatická), uveďte ruční brzdu a zkontrolujte, zda jsou kola zcela zajištěna.
- Při práci na vozidle nekuřte a nepoužívejte otevřený oheň.
- Používejte ochranné brýle, které chrání oči před nečistotami, prachem nebo kovovými třískami.

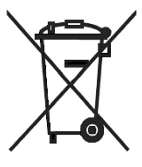

#### Likvidace zařízení

- Nevyhazujte toto zařízení jako různé pevné odpady, ale zajistěte, aby byly shromažďovány odděleně.
- Opakované použití nebo správná recyklace elektronických zařízení (EEE) je důležitá pro ochranu životního prostředí a lidského zdraví.
- V souladu s evropskou směrnicí WEEE 2012/16 / EU jsou pro odpadní elektrická a elektronická zařízení k dispozici speciální dispečinky.
- Veřejní správci a výrobci elektrických a elektronických zařízení se podílejí na usnadnění opětovného použití a využití odpadních elektrických a elektronických zařízení prostřednictvím těchto sběrných činností a využívání vhodných plánovacích opatření.
- Neoprávněná likvidace odpadních elektrických a elektronických zařízení je zákonem potrestána s odpovídajícími sankcemi.

#### Likvidace baterií

- Tech 500 obsahuje dobíjecí lithiový polymer, který není uživateli přístupný.
- Baterie je nutné recyklovat nebo zlikvidovat správně. Nevyhazujte baterie jako součást běžného likvidace odpadu.
- Nepokládejte žádné baterie do otevřeného ohně

#### Správné použití nástroje

- Nevystavujte nástroj nadměrné vlhkosti.
- Nepoužívejte nástroj v blízkosti zdrojů tepla nebo emisí znečišťujících (kamna, trouby atd.).
- Nestavte nástroj.
- Nedovolte, aby se nástroj dostal do kontaktu s vodou nebo jinými kapalinami.
- Neotvírejte nástroj ani se nepokoušejte provádět údržbu nebo opravy na žádných vnitřních částech.
- Doporučujeme, abyste obal udrželi a znovu ho používali, pokud se nástroj přesune na jiné místo.

#### Při použití nástroje nezapomeňte:

• Nevystavujte nástroj magnetickému nebo elektrickému rušení.

#### Příjem, údržba a záruka:

Zkontrolujte nástroj při dodání. Poškození, které vzniklo během přepravy, není kryto zárukou. Společnost Bartec nenese žádnou odpovědnost za materiál nebo újmu na zdraví vyplývající z nevhodného používání výrobku, jeho nedodržení nebo nesprávných podmínek skladování. Společnost Bartec poskytuje školení pro klienty, kteří chtějí získat znalosti potřebné pro správné používání svých produktů.

Pouze pracovníci autorizovaní společností Bartec mohou provést jakékoli opravy, které mohou být nezbytné. Tento nástroj je zaručen proti jakékoli výrobní chybě po dobu 12 měsíců od data vystavení faktury (díly a práce), pouze pokud byl výrobek správně použit. Sériové číslo musí zůstat čitelné a na požádání musí být uchováván doklad o koupi.

#### Bartec Auto ID Ltd

Unit 9 Redbrook Business Park Wilthorpe Road **Barnsley** S75 1JN +44 (0) 1226 770581

# PŘED ZAHÁJENÍM

#### <span id="page-5-0"></span>1. Nabíjení

UPOZORNĚNÍ: Pro nabíjení tohoto nástroje používejte pouze napájecí kabel nebo kabel USB, který je součástí sady nástrojů TECH500. Použití neschválených napájecích zdrojů může poškodit a zrušit záruku na nástroj.

#### 2. Registrace

Bartec TECH500 lze zaregistrovat na adrese https://tools.bartecautoid.com/. Postupujte podle pokynů na obrazovce a vyplňte sériové číslo informací a nástrojů. Platné sériové číslo a dodavatel je povinen zpracovat registraci, což může trvat až 24 hodin po předložení.

#### 3. Aktualizace

<span id="page-5-1"></span>Jakmile je nástroj zaregistrován, ověřte úroveň softwaru načtenou do online úrovně a v případě potřeby aktualizujte nástroj.

## KOMPONENTY KUCHY

Sada TECH500SDE uvnitř skříně nástrojů obsahuje:

- Aktivační nástroj TPMS
- kabel OBD II
- USB kabel
- Nabíječka baterií
- Bluetooth Stick
- Uživatelský manual

#### Identifikace komponent a funkcí soupravy

Nástroj TECH500SDE je napájen bateriemi a generuje nízkofrekvenční magnetické pole pro aktivaci snímačů pneumatik. Přijímají UHF rádiové signály od snímačů pneumatik typicky na 434MHz.

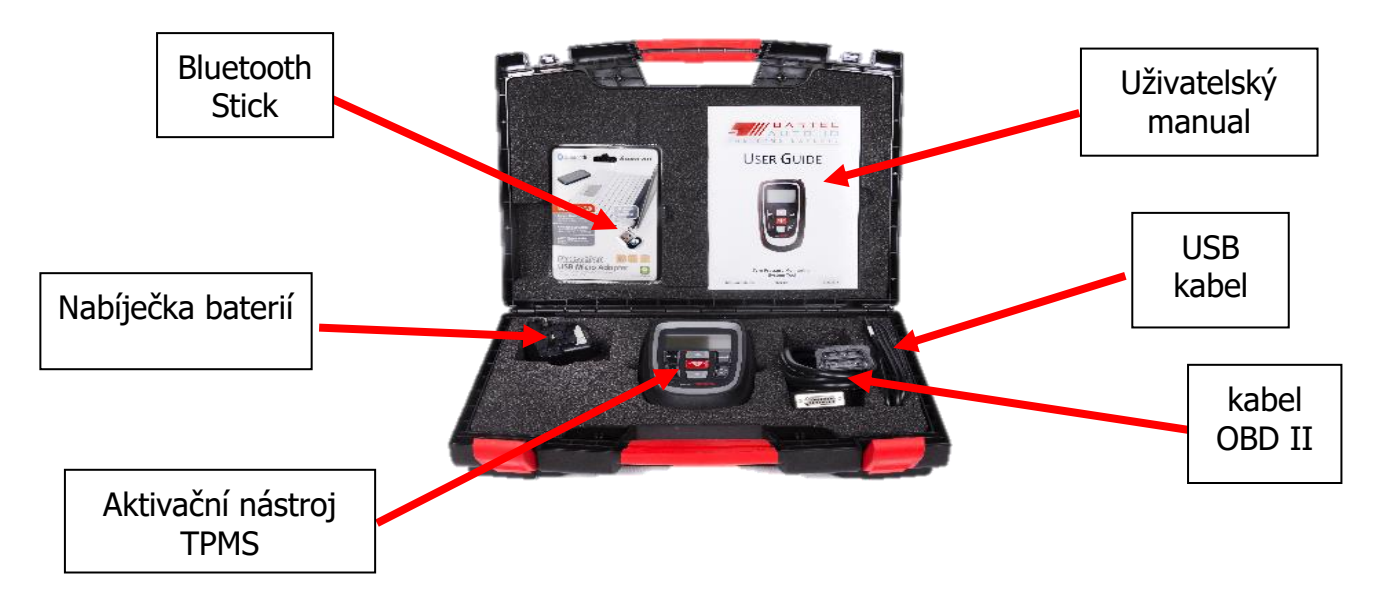

# NABÍJÍCÍ NÁŘADÍ

<span id="page-6-0"></span>TECH500 je dodáván s nabitou baterií. Doporučuje se, aby byl nástroj před prvním použitím nabízen 2 hodiny. Pro dosažení optimálního výkonu jej vždy udržujte dostatečně nabitý.

Pokud v baterii zbývá nedostatek energie, zařízení TECH500 po dobu dvou vteřin začne blikat ikonu baterie, uloží všechny údaje TPM a poté se sám vypne.

<span id="page-6-1"></span>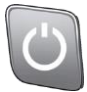

# SEKVENCE ZAPNUTÍ / VYPNUTÍ POWER

Automatické vypnutí je po 5 minutách nečinnosti.

<span id="page-6-2"></span>Přístroj se automaticky zapne, když se používá nabíječka nebo port USB - automatické vypnutí není funkční. Nástroj nelze používat, pokud je zapojen.

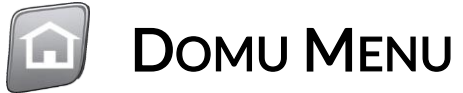

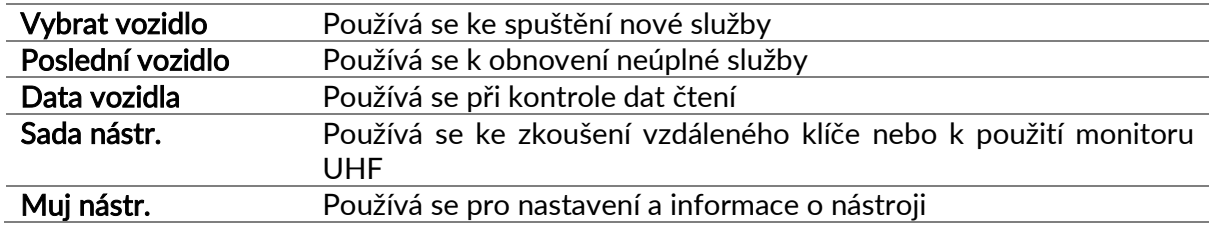

## VYBRAT VOZIDLO

<span id="page-6-3"></span>Chcete-li spustit novou službu a zobrazit všechny servisní funkce dostupné pro vozidlo, které potřebuje údržbu TPMS, stiskněte tlačítko "Select Vehicle" v hlavním menu a pokračujte volbou požadované kombinace značky, modelu a roku.

Zadejte registraci vozidla: Tato možnost může být zapnuta nebo zakázána v nástroji Muj nástr.> Workflow.

Pro ověření roku výroby je možné použít VIN. Viz příloha A - strana 24

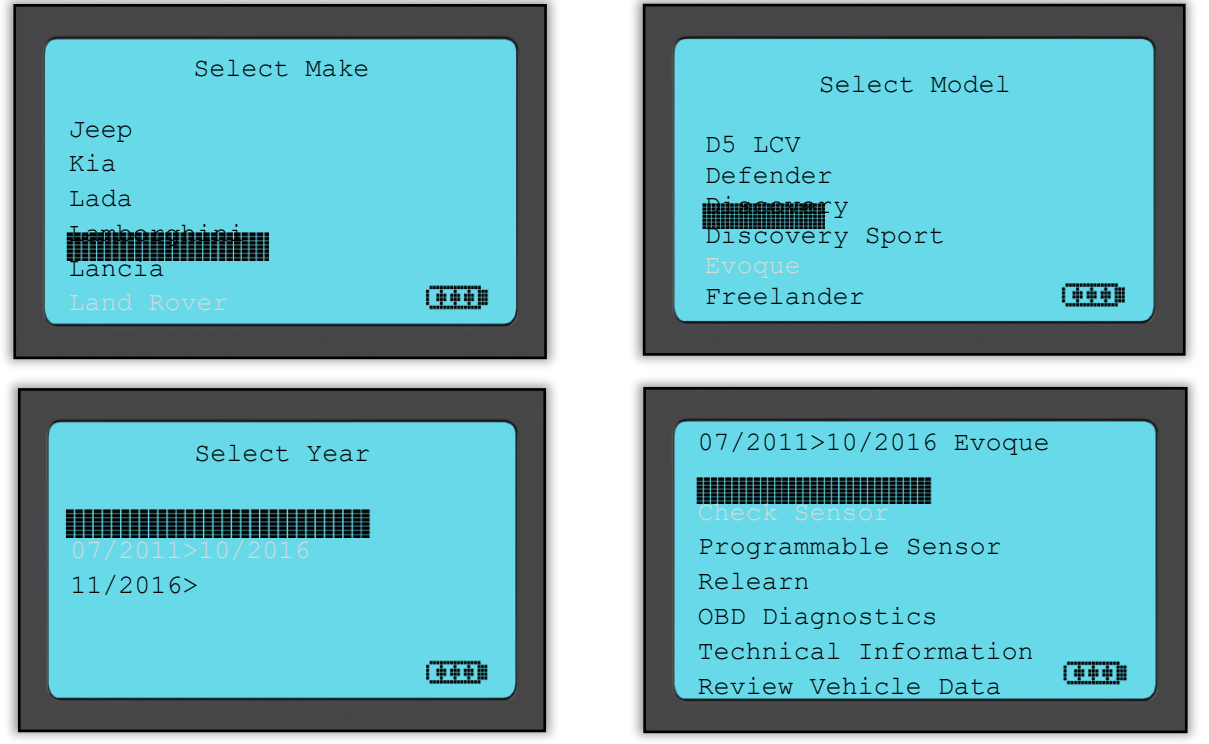

<span id="page-7-0"></span>Všechna zachycená data budou automaticky uložena.

# 1/6 ZKONTROLOVAT SENZORY

Tuto funkci použijte k testování namontovaných snímačů, než budete pokračovat dalšími kroky.

#### LF aktivované čidla

Chcete-li otestovat snímač, musí být nástroj umístěn po boku ventilu a stisknuto tlačítko Test.

#### Umístění nástroje

Nedotýkejte se kovového ráfku. Nástroj musí ukazovat pryž na snímači.

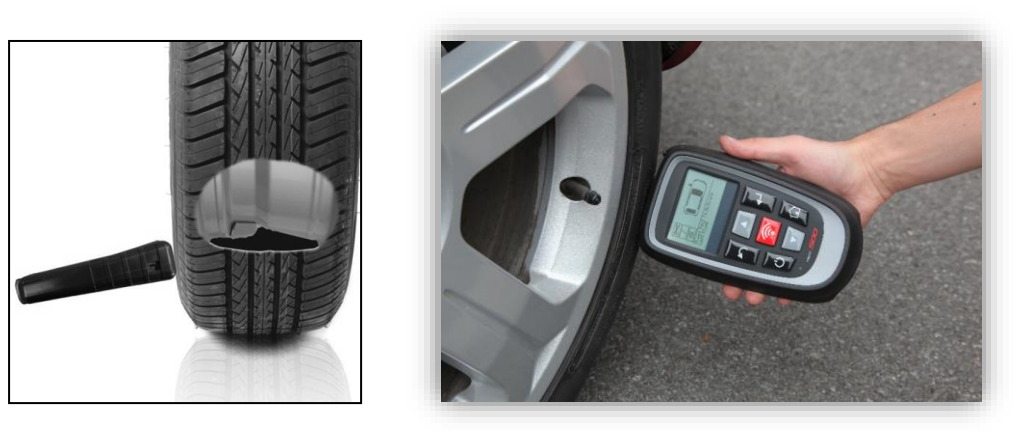

(Poznámka: u snímačů Ford Banded by měl být nástroj držen o 180 ° / opačný od polohy stopky)

#### Snímače aktivované bez LF (některé senzory Beru do roku 2009)

Pokud nástroj vyžaduje rychlou deflaci pneumatik (řádově 10 psi nebo 0,5 baru), vyhoďte pneumatiku a nástroj umístěte podél dříku, zatímco stisknete zkušební klíč. Během testování obrazovka potvrdí testovaný typ snímače a zobrazí lištu postupu.

Různé značky snímačů reagují v různých rychlostech / časových intervalech.

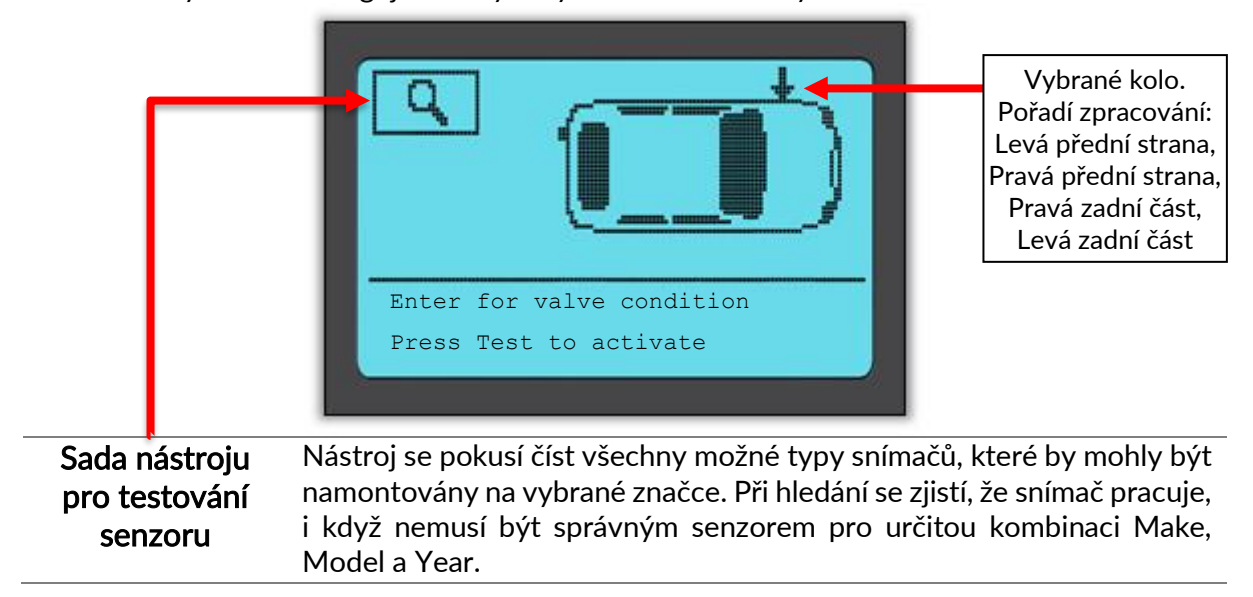

## Možné scénáře čtení

Všimněte si, že pokud byl vadný senzor vyměněn, bude třeba postupovat podle postupu popsaného v této příručce.

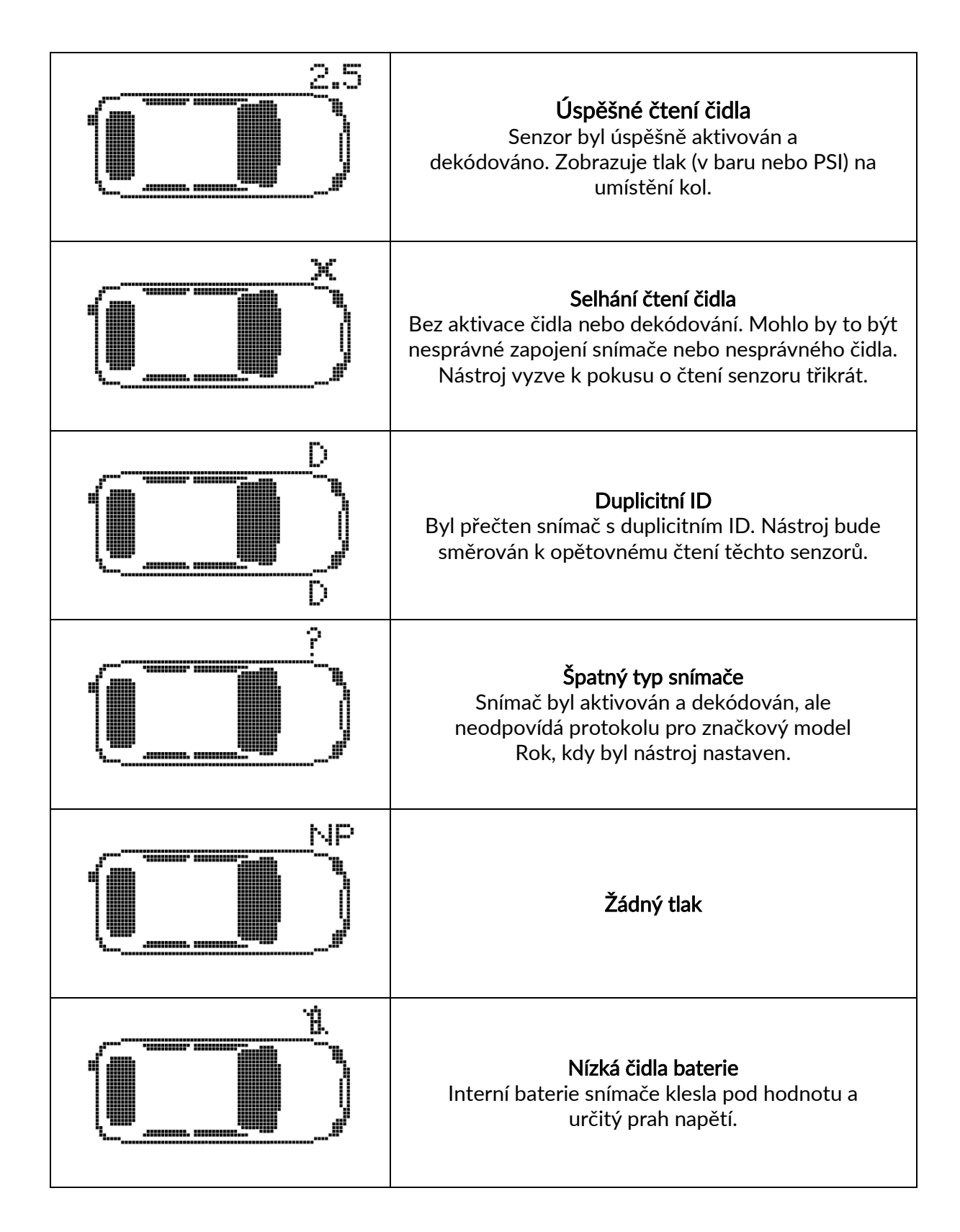

**GEED** 

#### Stav ventilu

Stiskněte klávesu Enter na konkrétní pozici kola pro výběr stavu ventilu.

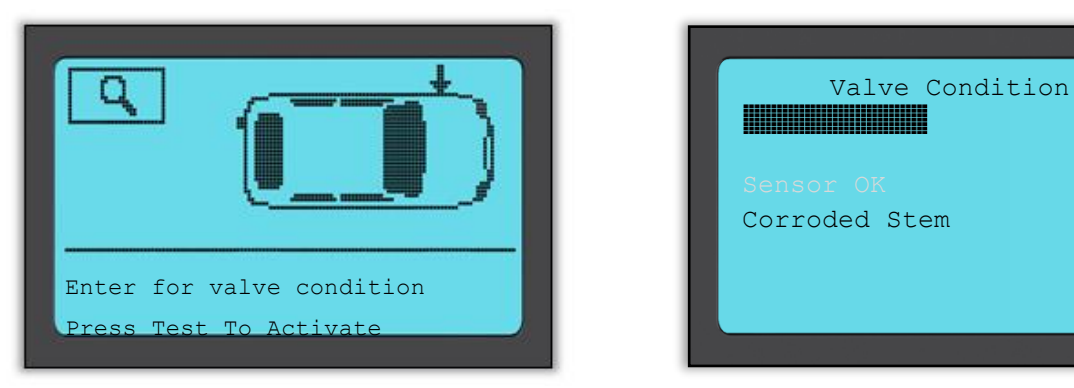

### Úspěšné čtení čidla

Po přečtení všech čtyř koleček nástroj automaticky uloží všechna data a nabídne následující tři možnosti.

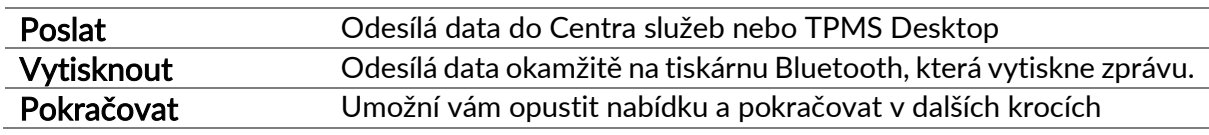

# 2/6 PROGRAMOVATELNÉ SENZORY

<span id="page-9-0"></span>Bod "Programovatelný senzor" v servisním menu umožňuje funkci programování náhradních snímačů náhradních dílů, jako je HUF IntelliSens nebo snímač Schrader EZ. Dokonce i když jsou již namontovány na kole nebo naprogramovány na jiné vozidlo.

Uživatel si může vybrat z výběru senzorů, které odpovídají předvolenému MMY.

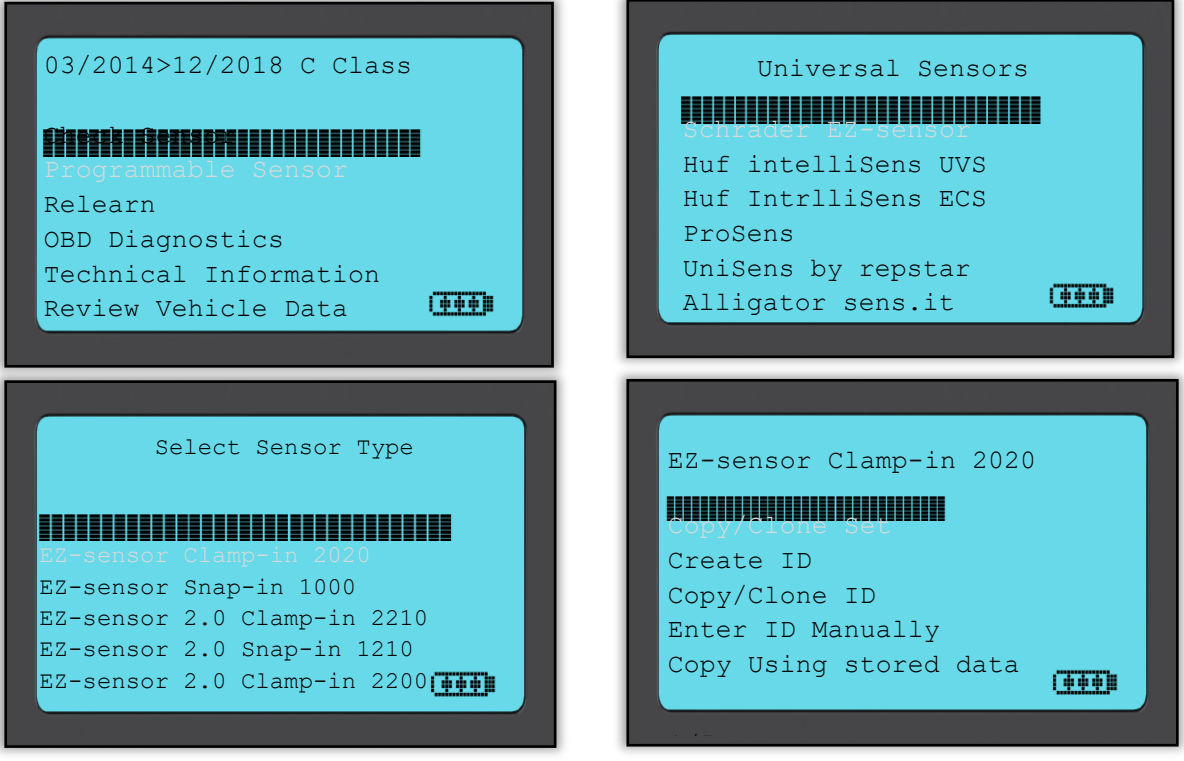

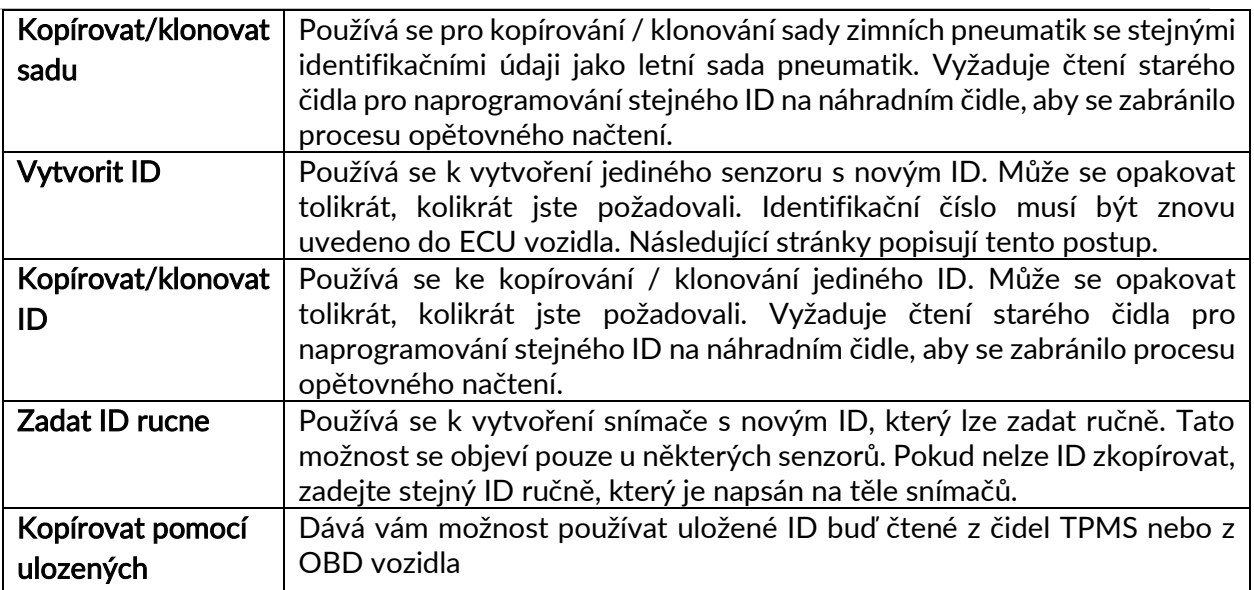

Aktuální seznam pokrytí je k dispozici na adrese [www.bartecautoid.com](http://www.bartecautoid.com/)

Uživatel má možnost buď vytvořit nebo zkopírovat ID.

Upozornění: Před kopírováním je třeba číst snímače.

Senzory, které mohou být programovány nástrojem, mohou mít trochu odlišné postupy a časy.

Doporučená pozice snímače pro programování:

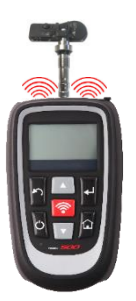

# 3/6 PREUCIT

<span id="page-11-0"></span>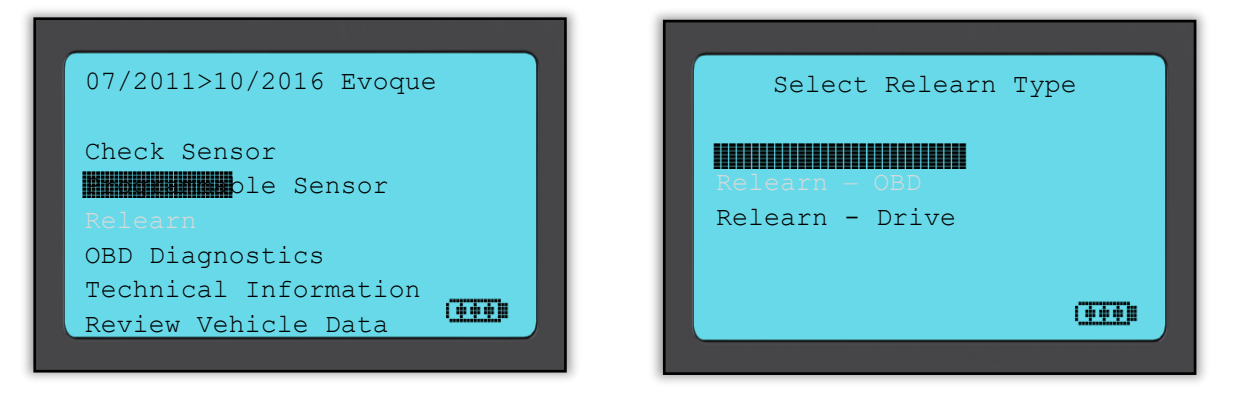

Chcete-li zjistit, který typ reverzace je k dispozici pro vozidlo, stačí zapnout nástroj a zvolit funkci Relearn. Nebo se podívejte na aktuální seznam pokrytí na [www.bartecautoid.com](http://www.bartecautoid.com/) > Stahování.

#### Stacionární zprávy:

Stacionární relé používají vozidlový systém TPMS, aby poslouchali přenosy ze snímačů, když je vozidlo v režimu "Naučte se".

Jakmile je vozidlo v režimu výuky, aktivujte senzory pomocí nástroje. Vozidlo bude poslouchat ID senzorů a seznámit je s vozidlem.

#### Aktivní (disk):

Některá vozidla mohou být resetována jízdou. Podrobné informace o tom, jak daleký / dlouhý jezdíte, naleznete v postupnostech na obrazovce. Může trvat až 20 minut, než se znovu objeví ID snímače.

#### OBD Relearns:

Připojení OBD umožňuje TECH500 přímo naprogramovat modul elektroniky vozidla se senzorovými ID.

Všimněte si, že ne všechna vozidla podporují komunikační režimy vozidel.

OBD lze připojit, když jsou úspěšně čteny všechny senzory a zobrazí se zpráva "Všechny senzory OK". Použijte prosím nabídku "Technické informace" a zvolte "Zobrazit informace o vozidle" a najděte umístění OBD.

#### Vytisknout informace:

Obsahuje další informace o relé pro vybrané vozidlo, které vám mohou pomoci, pokud máte nějaké problémy. Příkladem by mohly být některé vozy Toyota a Lexus, které používají letní a zimní pneumatiky.

Po výběru metody Relearn postupujte podle instrukcí daných nástrojem, abyste získali senzory.

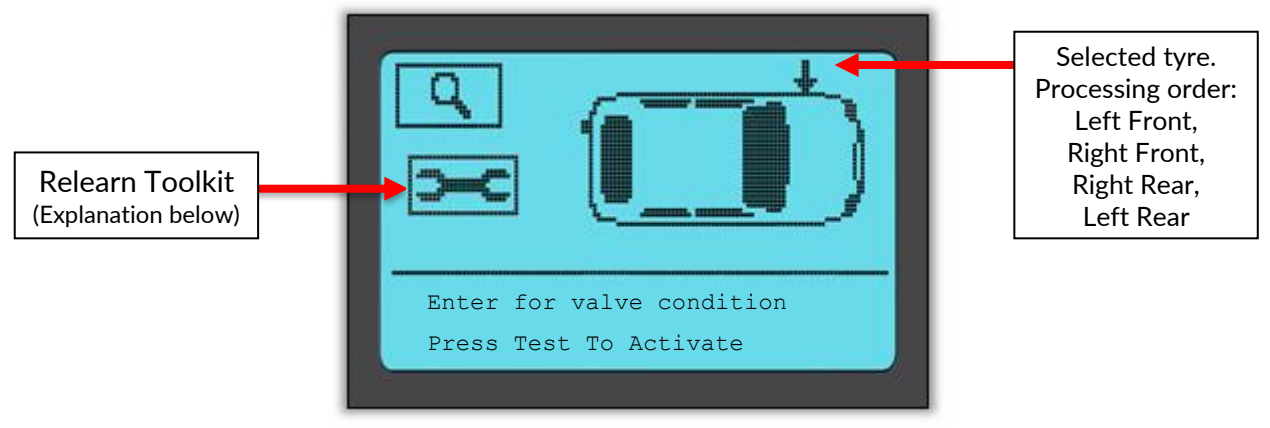

 $\overline{\phantom{a}}$ 

Kromě tlaku a teploty zobrazujeme také "režim" snímače. V některých případech se režim nemůže změnit a není důležitý, ale v některých případech bude nutné změnit, aby se funkce relearn do práce.

Například pokud senzory pro vozidlo ukazují "Park" nebo "Drive", jsou již ve správném režimu. V opačném případě použijte příkaz "Set to Park" v Relearn Toolkit. Pokud jsou senzory zobrazeny jako režim Loď, Vypnuto nebo Test, umístěte je do režimu Park pomocí příkazu "Nastavit na parkování" v panelu Relearn Toolkit.

Chcete-li získat přístup k Relearn Toolkit, použijte šipky nahoru a dolů pro výběr symbolu klíče v levém horním rohu.

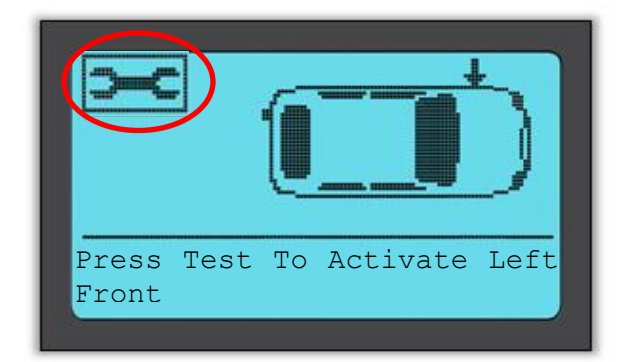

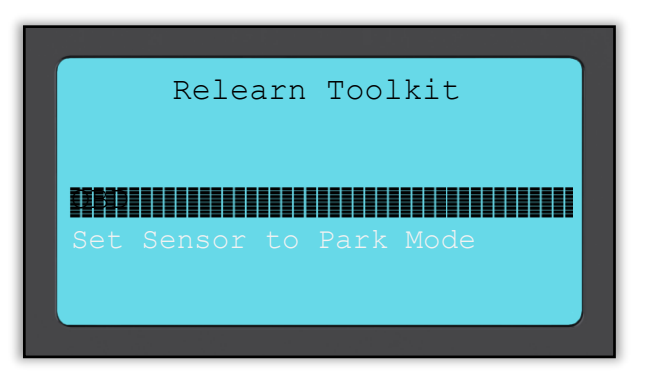

Speciální servisní poradenství pro modely Toyota:

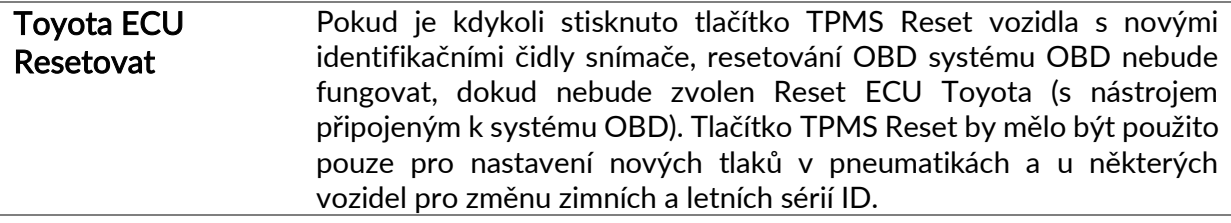

Speciální servisní poradenství pro modely Kia a Hyundai:

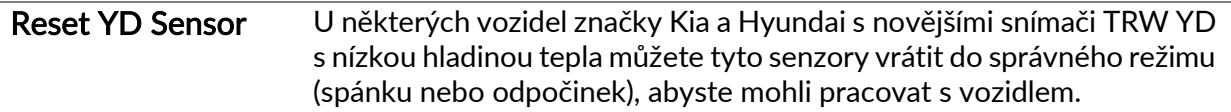

<span id="page-12-0"></span>Tyto specifické rady o službách se zobrazí pouze v případě, že se jedná o předem vybranou kombinaci značky, modelu a roku.

# 4/6 DIAGNOSTIKA OBD

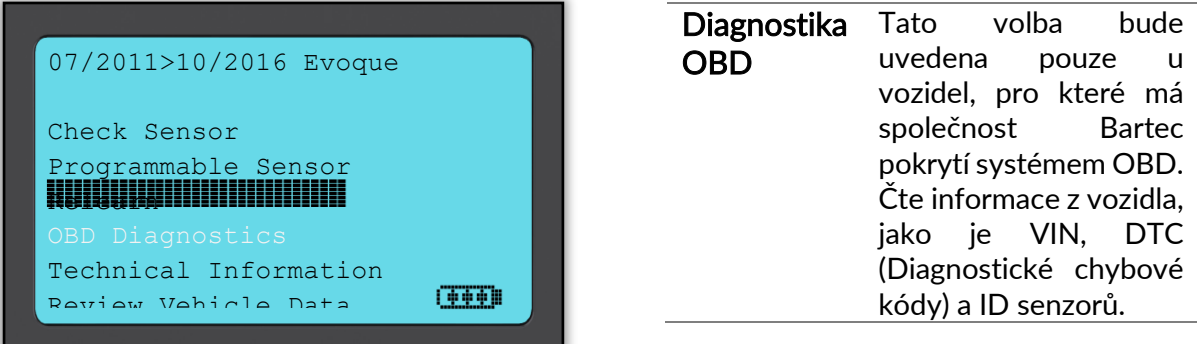

# 5/6 TECHNICKÉ INFORMACE

<span id="page-13-0"></span>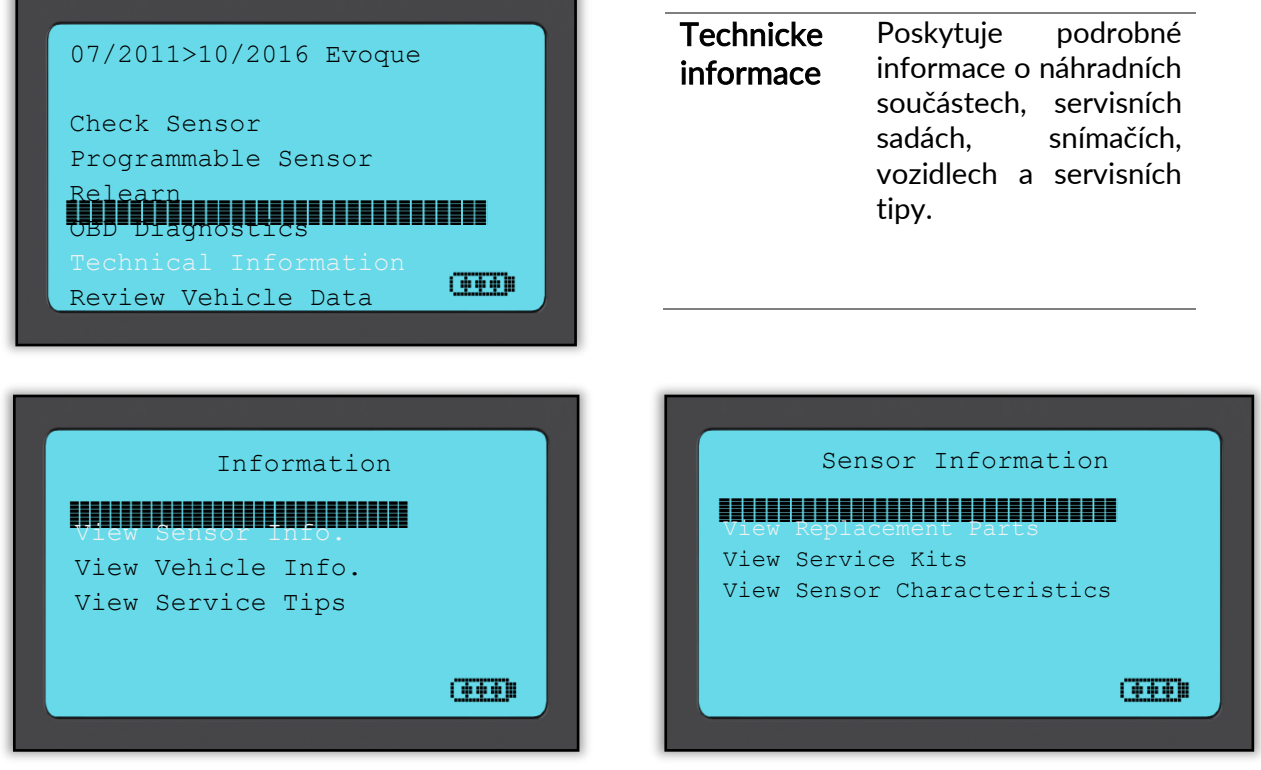

Senzory se nemusí číst, aby získaly přístup k následujícím informacím.

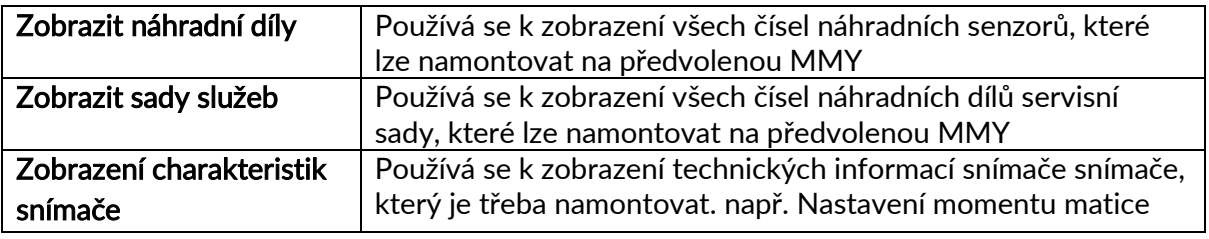

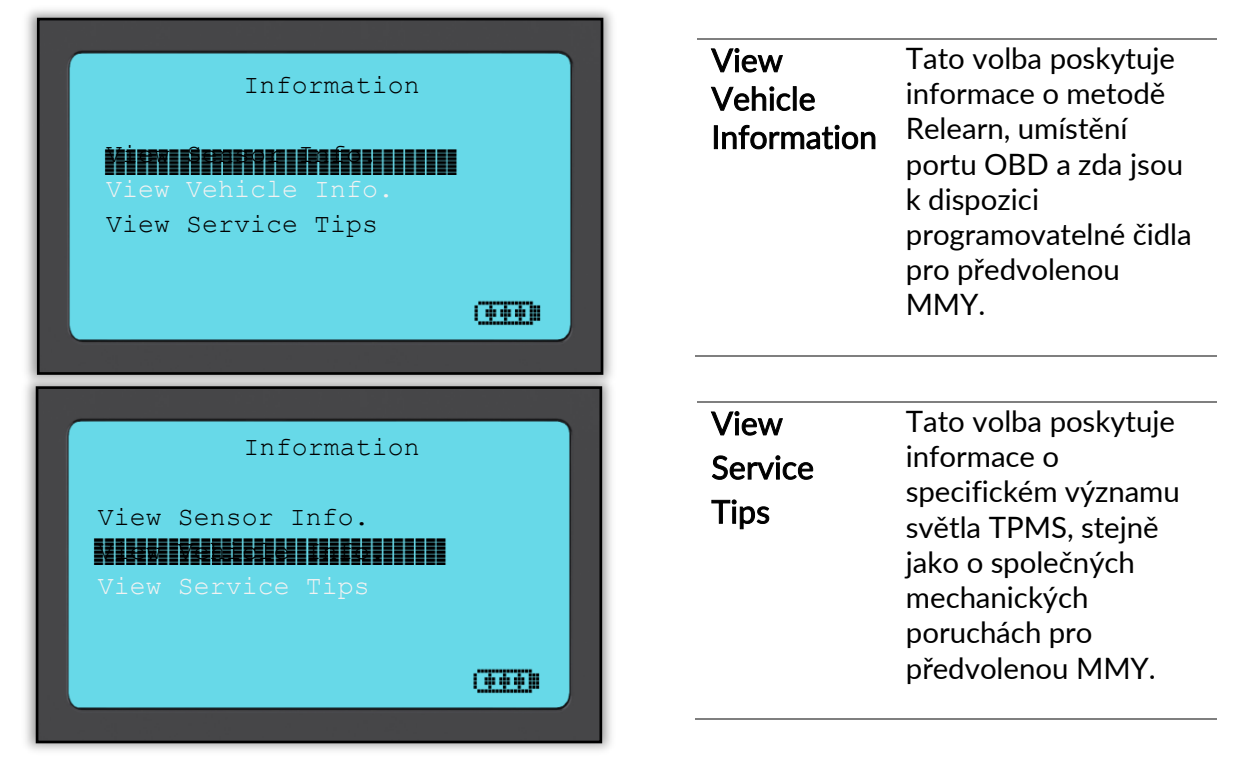

## 6/6 PREHLED DAT VOZIDLA

<span id="page-14-0"></span>Je třeba číst snímače a systémy OBD, aby bylo možné zobrazit údaje.

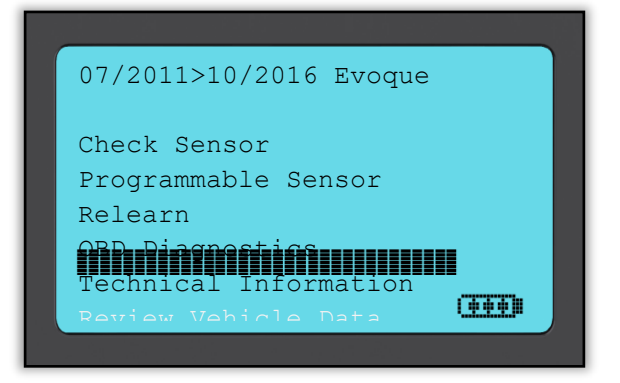

<span id="page-14-1"></span>Menu poskytuje přímý přístup ke konkrétním obrazovkám, které zobrazují údaje o vozidle. Tato volba je užitečná, pokud uživatel chce mít druhý pohled na údaje snímače, údaje OBD nebo chce vytisknout data z posledního zpracovaného vozidla prostřednictvím tiskárny Bluetooth.

## POSLEDNÍ VOZIDLO

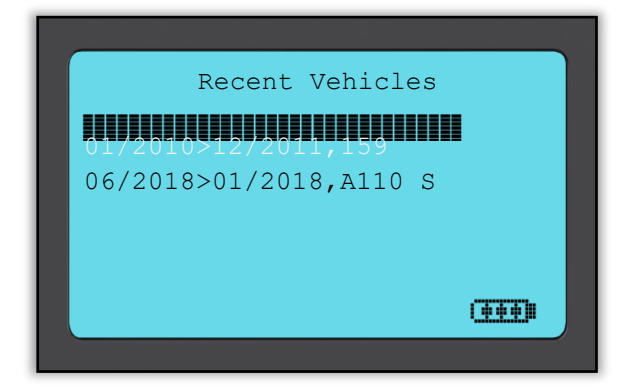

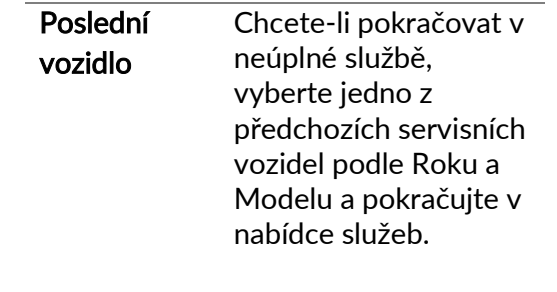

## DATA VOZIDLA

<span id="page-15-0"></span>Toto menu umožňuje přístup ke konkrétním obrazovkám, které zobrazují předchozí čtení údajů o vozidle seřazených podle registrace nebo modelu, jak je uvedeno výše.

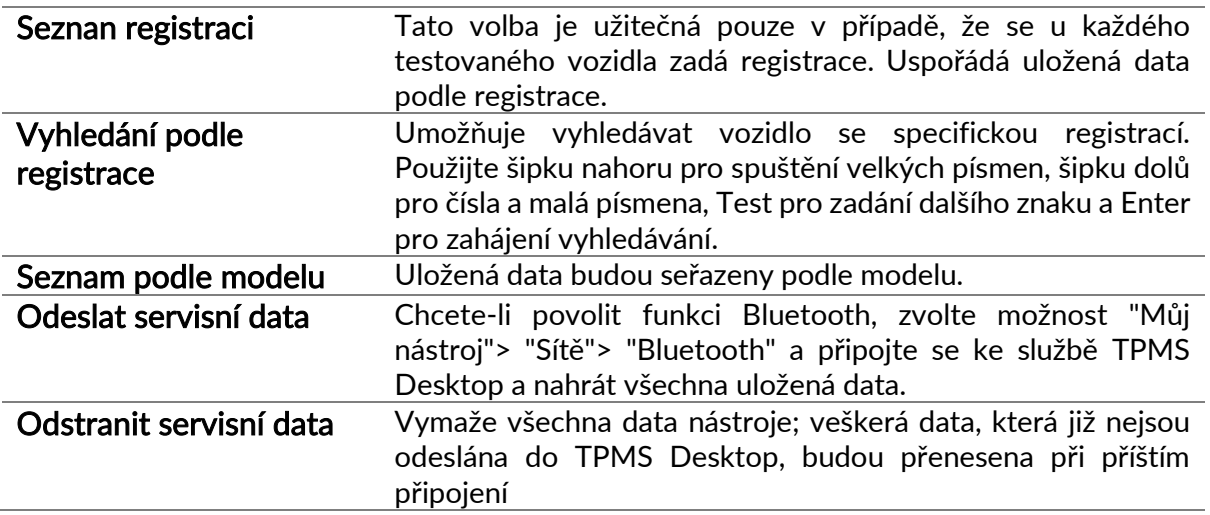

<span id="page-15-1"></span>Pokud je vybrána jedna datová sada, je možné získat další informace o snímači a OBD, o přímém přístupu do části snímače programu a o vytisknutí dat prostřednictvím tiskárny Bluetooth.

## SADA NÁSTR.

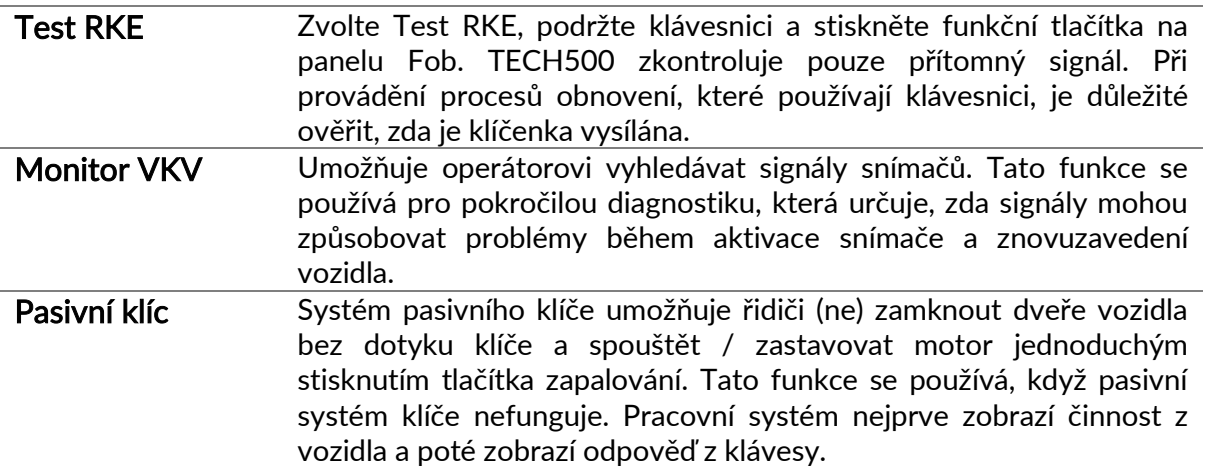

# MUJ NÁSTR

<span id="page-16-0"></span>Podnabídka obsahuje důležité informace a nastavení týkající se samotného nástroje.

#### Nastavení

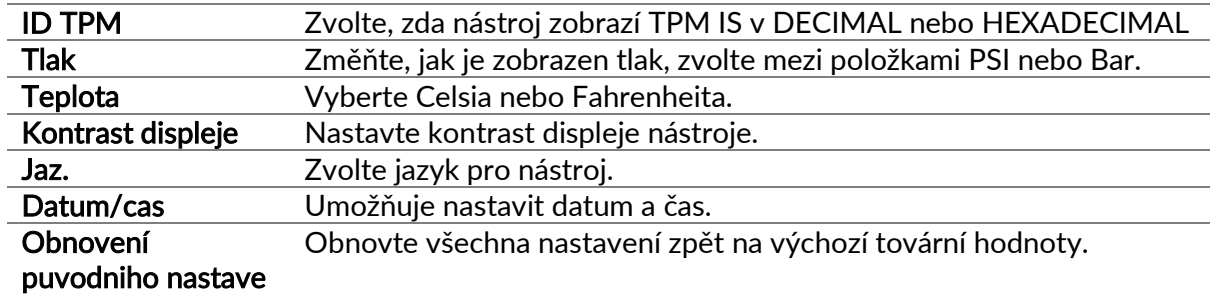

#### Síte

Vyberte si mezi Bluetooth a WiFi. Chcete-li WiFi změnit nastavení z Disabled na Enabled.

Chcete-li se připojit k síti, zvýrazněte položku Připojit k síti a stiskněte klávesu Enter. Vyberte správnou dostupnou síť zobrazenou zvýrazněním a stisknutím klávesy Enter. Použijte šipku nahoru pro spuštění velkých písmen, šipku dolů pro čísla a malá písmena pro zadání hesla. ESC pro návrat do pozice a Enter pro zadání dalšího znaku. TEST pro připojení. Speciální znaky jako β, ä, ö, atd. Nelze vybrat.

Po připojení je možné zkontrolovat aktualizace.

Chcete-li pokračovat, stiskněte klávesu enter. Chcete-li později zkontrolovat, stiskněte klávesu ESC.

Aktuální síť zobrazuje informace o síti, do které je nástroj připojen. Pro Bluetooth viz část "TPMS Desktop" (strana 22).

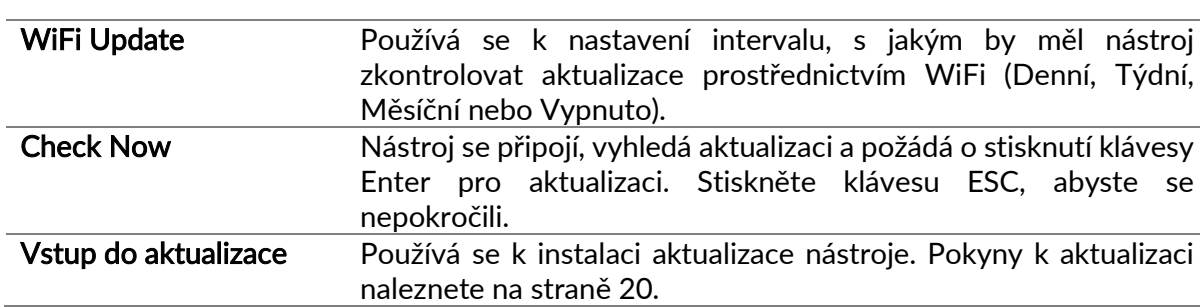

#### Software update

#### Informace o nástroji

Umožňuje uživateli zobrazit:

- Aktuálně nainstalovaná verze softwaru
- Datum sestavení tohoto softwaru
- Sériové číslo nástroje
- Jazyková oblast
- Oblast pokrytí

#### Zepnete USA pokrytí

Poznámka: lze použít pouze v případě, že je v nástroji staženo pokrytí USA.

#### Používání

Zobrazte počet cyklů napájení, aktivace senzorů a hlášení OBD.

#### Podpora

Odkaz na obrazovku pro podporu společnosti Bartec Auto ID Ltd.

#### **Workflow**

<span id="page-17-0"></span>C. Vozidla Umožňuje uživateli vybrat různé formáty poznávacích značek.

## **REGISTRACE**

Je důležité zaregistrovat nástroj, protože umožňuje oznámení

aktualizací softwaru a možností stahování aktualizačních souborů do nástroje.

Chcete-li zaregistrovat nástroj, přejděte na webovou stránku společnosti Bartec TPMS na adrese tools.bartecautoid.com/register.aspx.

První stránka je stránka podpory TPMS, která zobrazuje rozsah produktů.

Nejprve vyberte svůj produkt a vyberte "Registrace" a vytvořte nový účet. Je důležité úplně a přesně vyplnit všechna pole. Tyto informace pomohou společnosti Bartec zůstat v kontaktu ohledně aktualizací a dalších důležitých informací TPMS. Vyberte uživatelské jméno (bez mezery) a heslo.

Pokud budou podrobnosti přijaty, zobrazí se tato zpráva:

Registration Complete - Awaiting Email Confirmation

Your registration is complete. Please check your email and follow the link to confirm your email address to enable your account.

Následující e-mail by měl dorazit během několika minut:

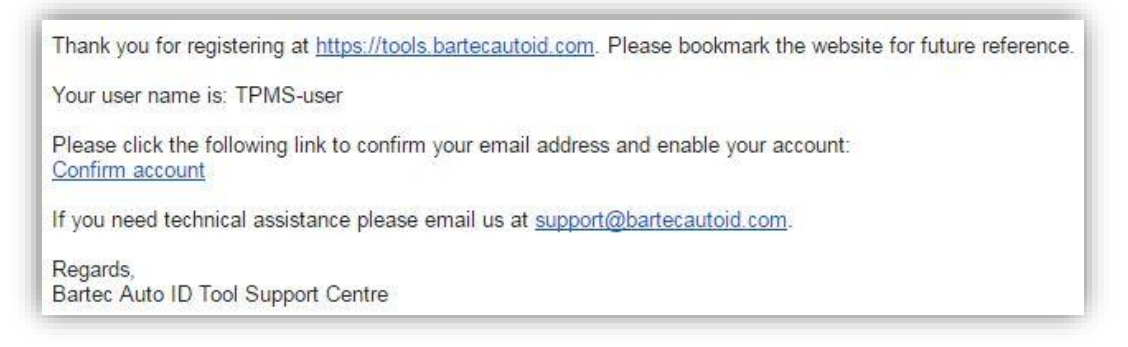

Kliknutím na tlačítko Potvrdit účet přivedete uživatele zpět na webovou stránku a na následující stránce se ukáže, že registrace byla úspěšná. Kliknutím na tuto stránku se přihlásíte.

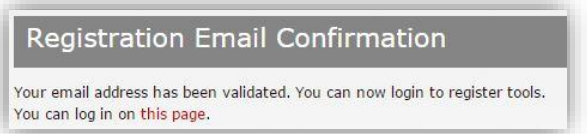

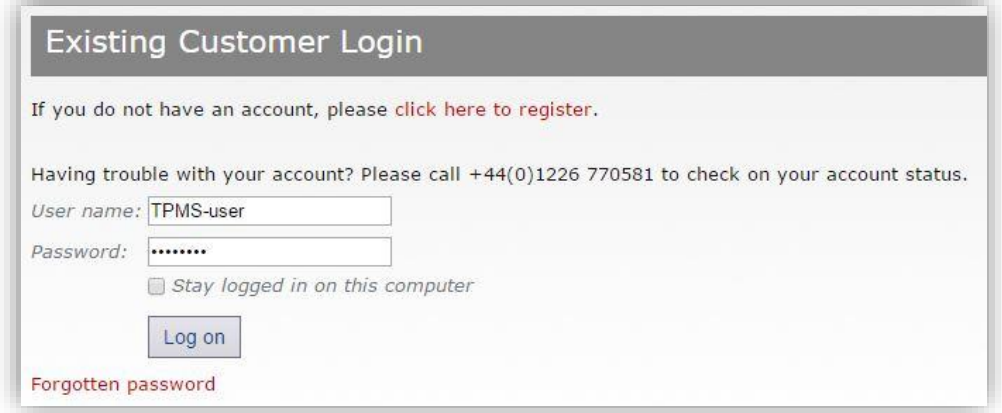

Po přihlášení se zobrazí osobní nastavení, které lze podle potřeby změnit.

Volba Nástroje dává uživateli možnost zaregistrovat nový nástroj. Sériové číslo je vytištěno na zadní straně nástroje nebo v menu "My Tool" "Info nástroje".

Všimněte si, že toto sériové číslo je ověřeno webovou stránkou a musí být zadáno správně.

Pokud je číslo přijato, uvidí uživatel uvedený nástroj a tlačítko Stáhnout, které umožní získat nejnovější verzi softwaru:

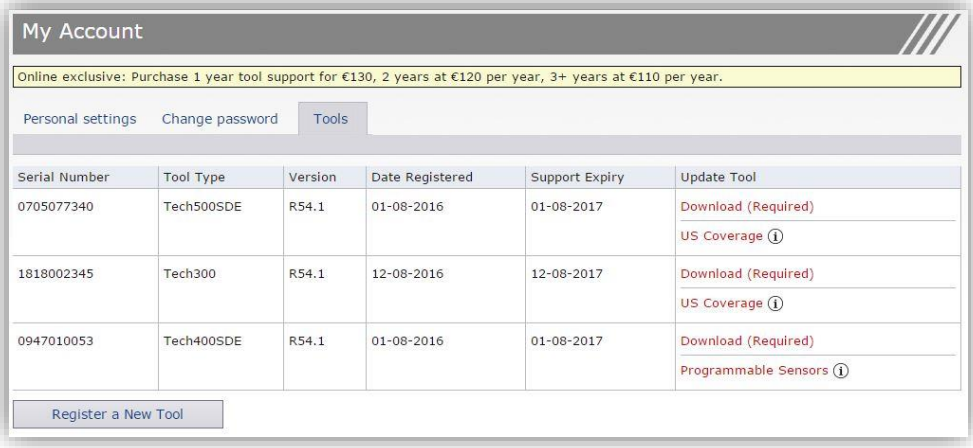

Výběrem možnosti "Stáhnout" se vygeneruje verze softwaru uzamčeného pouze na sériové číslo a standardní zpráva o stažení (v závislosti na prohlížeči) uloží soubor softwaru. Po uložení souboru pokračujte v procesu aktualizace, jak je popsáno níže.

## <span id="page-19-0"></span>AKTUALIZACE NÁSTROJE PODLE KABELU USB

ástroj je kompatibilní s počítači s operačními systémy Windows.

Najděte podrobné písemné a video průvodce na [www.bartecautoid.com](http://www.bartecautoid.com/) > TPMS Dropdown menu > TPMS Support > SW Update Guide.

#### Krok 1:

Zapněte zařízení TECH500, z hlavního menu vyberte položku My Tool (Nástroje), zvolte Aktualizace softwaru a vyberte položku Enter Mode (Režim aktualizace).

Nástroj vyzve uživatele k "Vložení USB kabelu k přenosu aktualizačních souborů" a připojení k počítači.

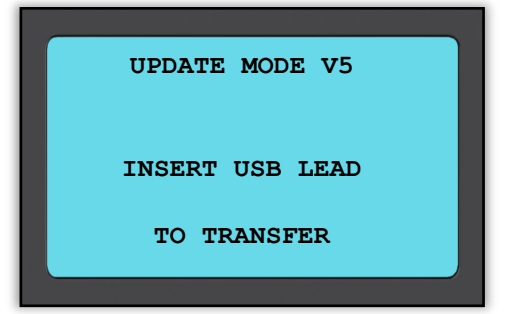

#### Krok 2:

Nástroj by měl otevřít okno na obrazovce počítače, které je považováno za vyměnitelný disk. NEBO: Chcete-li otevřít okno, přejděte do složky Tento počítač a otevřete vyměnitelný disk.

#### Krok 3:

Kopírování a vkládání nebo přetažení uloženého souboru aktualizace (\* .mfu) do okna Vyměnitelná disketa.

Poznámka: Každý nástroj potřebuje vlastní unikátní soubor aktualizace. Soubor lze použít pouze pro konkrétní nástroj identifikovaný sériovým číslem.

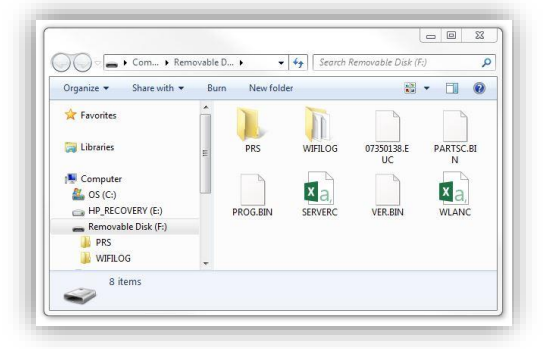

#### Krok 4:

Nástroj načte aktualizační soubor do operačního systému.

Po dokončení ověření se aktualizace dokončí a nástroj lze odpojit.

### Kro 5:

Nástroj je nyní aktualizován a připraven k provozu. Verzi softwaru lze také zkontrolovat na obrazovce Informace o nástroji.

#### Tipy pro odstraňování problémů:

- Pokud systém Windows nerozpozná nástroj, zkontrolujte, zda je připojen kabel USB, zda je nástroj v aktualizačním režimu a zda nejsou na vašem počítači k dispozici žádné zbytečné aktualizační soubory.
- Zkontrolujte, zda je použit správný soubor aktualizace.
- Neodstraňujte soubory, které se již nacházejí v okně vyměnitelného disku.

## <span id="page-20-0"></span>AKTUALIZACE VAŠEHO NÁSTROJE PODLE WIFI

Jakmile je nástroj nastaven pro připojení k WiFi síti, bude připraven k aktualizaci prostřednictvím WiFi. Přejděte do části Můj nástroj> Aktualizace softwaru> Aktualizace WiFi. Existují dvě možnosti:

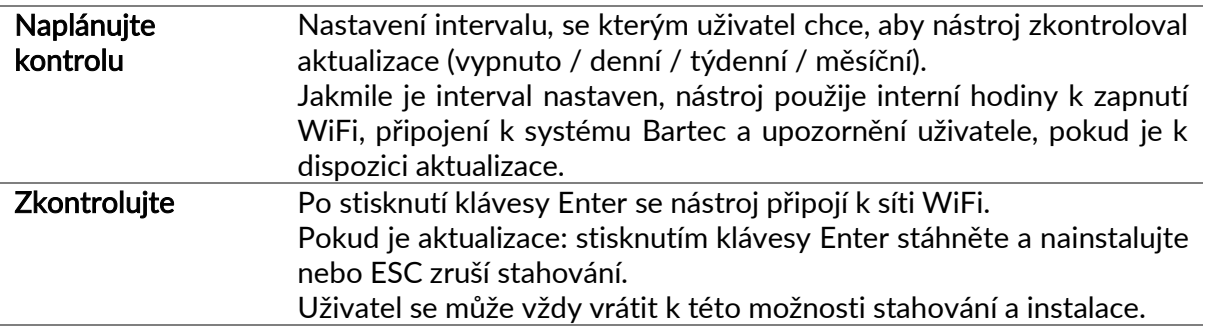

# <span id="page-20-1"></span>ZMĚNY Z POUŽITÍ VOZIDLA EU NA USA

Chcete-li pracovat s pokrytím USA, musí uživatel stáhnout a nainstalovat aktualizaci softwaru pro pokrytí USA. Přihlaste se k účtu "Můj účet" na adrese [tools.bartecautoid.com](http://www.tools.bartecautoid.com/), přejděte na položku Nástroje a klikněte na odkaz Spojení US [Coverage](https://tools.bartecautoid.com/GetFirmware.aspx?toolid=73d36935-b39f-4274-a6ed-7ce8e3e2f9dd&uscoverage=1)  $\Omega$ .

Soubor bude stažen na vašem počítači.

Připojte zařízení TECH500 k počítači pomocí kabelu USB, klikněte a přetáhněte soubor z části pro stahování počítače na výměnný disk zařízení TECH500.

Po dokončení aktualizace je nástroj připraven přejít z pokrytí EU na pokrytí USA.

Přejděte na položku Nástroj> Přepnout na pokrytí USA a stiskněte klávesu Enter. Zobrazí se zpráva, že nástroj je "Příprava aktualizace ..." a přejde do režimu aktualizace a nainstaluje pokrytí USA. Proces může trvat několik minut.

Chcete-li se vrátit zpět k pokrytí EU: přejděte do části Moje nástroje> Přepněte na pokrytí EURO.

# TPMS DESKTOP

<span id="page-21-0"></span>TPMS Desktop nabízí revoluční technologii, která vám pomůže spravujte nástroje Bartec TPMS v počítači. TPMS Desktop je navržen tak, aby spolupracoval s následujícími nástroji Bartec; TECH400, TECH500, TECH300, TAP100 / 200 a TPMS PAD.

#### Přejděte na adresu <https://tools.bartecautoid.com/tpmsdesktop/>a stáhněte si bezplatně svou kopii ZDARMA!

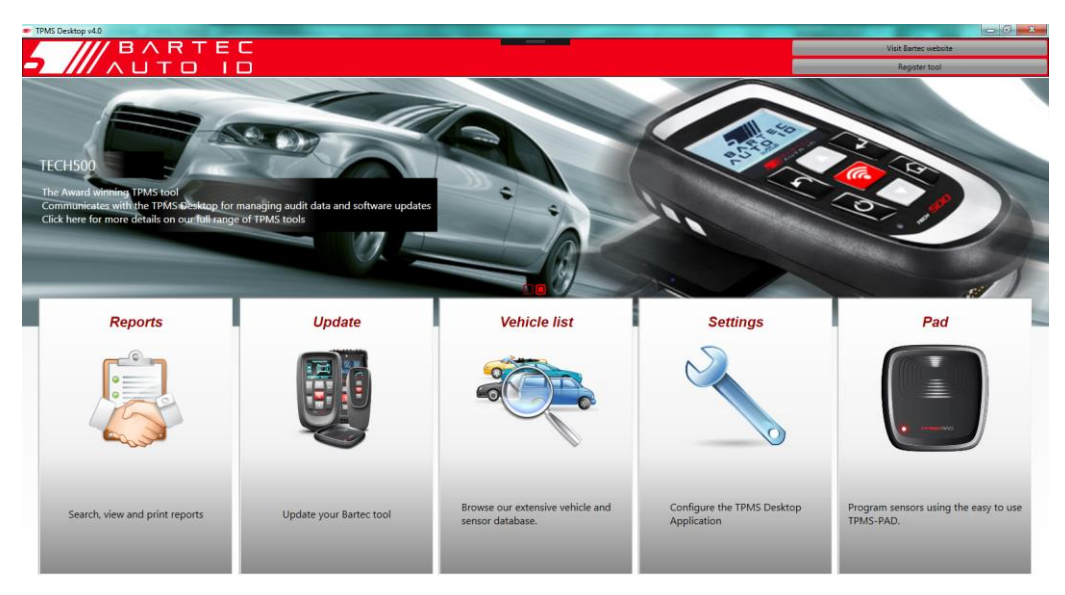

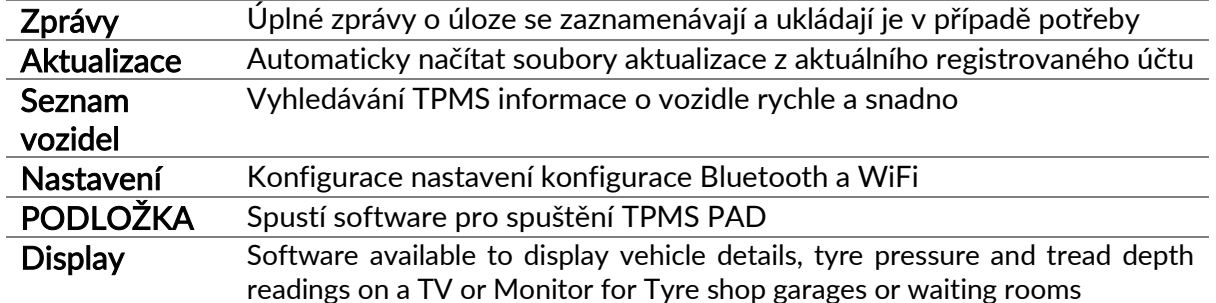

#### Zprávy

Přehledy hledání, zobrazení a tiskové úlohy. Tento předformátovaný a podrobný záznam obsahuje potřebné informace o práci potřebné pro uživatele a zákazníky! Chcete-li třídit nebo filtrovat přehledy podle data, značky, modelu a roku. Nebo vytisknout zprávu a přiložit ji k faktuře jako doklad o dokončení práce. Zprávy lze použít k vytváření příjmů zákazníků a omezení odpovědnosti.

#### Aktualizace

Zaregistrujte a aktualizujte nástroj Bartec pomocí nejnovějšího softwaru. Tato funkce pomáhá udržovat kontrolu nad všemi používanými nástroji a aktualizuje je pomocí nejnovějšího dostupného softwaru. Jednoduše připojte nástroj k počítači s nainstalovaným modulem TPMS Desktop a klikněte na Aktualizovat.

#### Seznam vozidel

Prohlédněte si rozsáhlou databázi vozidel a senzorů. Vyhledejte podle značky, modelu a roku, abyste rychle zjistili potřebná data: umístění OBD, TPMS relearn, informace o senzorech - je to vše s TPMS Desktop. Databáze je také pravidelně aktualizována.

#### Nastavení

Nakonfigurujte aplikaci TPMS Desktop tak, aby vyhovovala potřebám prodejen pneumatik. Chcete se připojit pomocí rozhraní Bluetooth. Připojení s TPMS Desktop je jen pár kliknutí.

### PODLOŽKA

Programové senzory používající vyhrazený, snadno použitelný modul TPMS PAD. Jednoduše připojte modul TPMS PAD k počítači pomocí kabelu USB pro snadné naprogramování a testování senzorů! Zkopírujte a vytvořte univerzální snímač se snímačem pro kopírování a vytvořením snímače - funkce jsou k dispozici pouze u zařízení TPMS Desktop.

#### **Display**

Garage/Tyre shop display screen functionality enables the technician to show the customer their vehicle readings on a TV or monitor in the garage or waiting room. Gives the customer more confidence and sells more tyres.

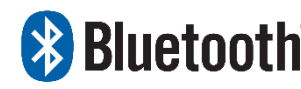

Tech500 se bezdrátově připojí k TPMS Desktop pomocí

 Technologie Bluetooth. Zatímco to bude pracovat s většinou snadno počítače, některé mají software, který lze obtížně nastavit. Za

těchto vzácných okolností nebo pokud počítač nepodporuje technologii Bluetooth, použijte adaptér Bluetooth. Další informace o instalaci adaptéru naleznete na webové stránce podpory společnosti Bartec: tools.bartecautoid.com

# **NASTAVENÍ & Bluetooth**

Abyste mohli používat TECH500 s technologií Bluetooth, musí být nástroj nejprve nakonfigurován. Přejděte do části Můj nástroj> Sítě> Bluetooth a vyberte možnost Zapnuto.

V případě problémů s vestavěným rozhraním Bluetooth může uživatel použít USB klíč. V okně Ovládací panely vyberte Zařízení a tiskárny.

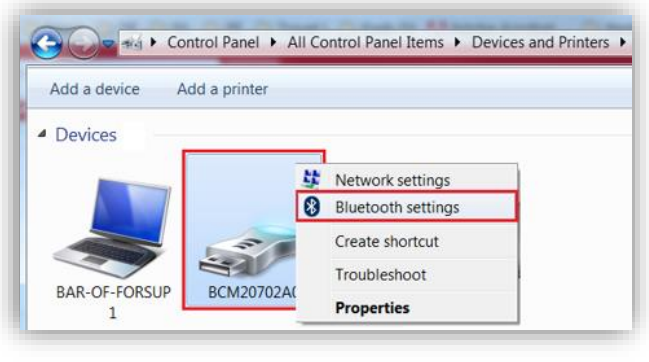

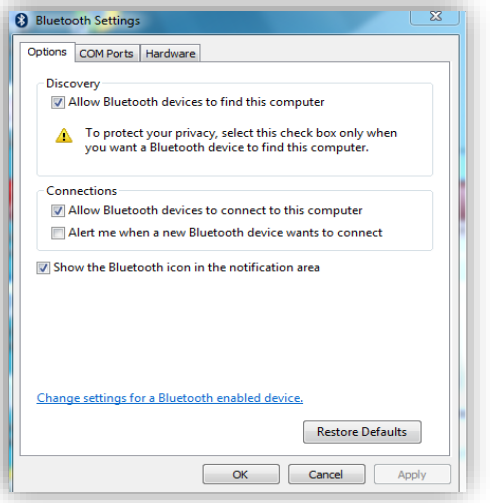

Klikněte pravým tlačítkem myši na ikonu Bluetooth dongle a klikněte na nastavení Bluetooth. Zaškrtněte políčka na kartě Možnosti výše. Po dokončení stiskněte tlačítko OK.

Spusťte aplikaci TPMS Desktop a přejděte do Nastavení. Otevřete sekci Bluetooth: PC / Laptop by měl být pro TECH500 připojitelný a objevitelný.

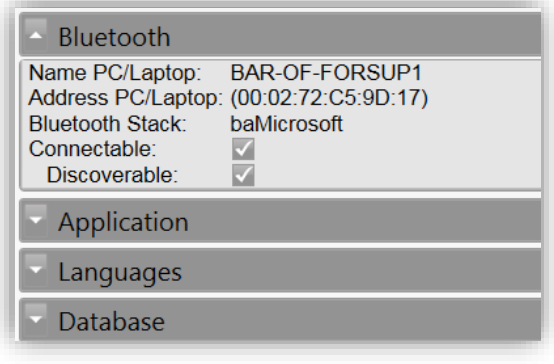

## **APPENDIX**

### <span id="page-23-0"></span>APPENDIX A: Identifikační číslo vozidla (VIN)

Při použití nástroje TECH500 je důležité, aby uživatel ověřil modelový rok, aby se ujistil, že hledá správný snímač a použije v případě potřeby správné COM vozidla. 10th Digit in

Použitím vozidel VIN a umístěním 10. číslice zleva uživatel může ve většině případů přesně určit modelový rok vozidla. Vezměte tuto číslici a odkazujte na graf na tomto listu. Bude to modelový rok, který musí být vybrán na nástroji.

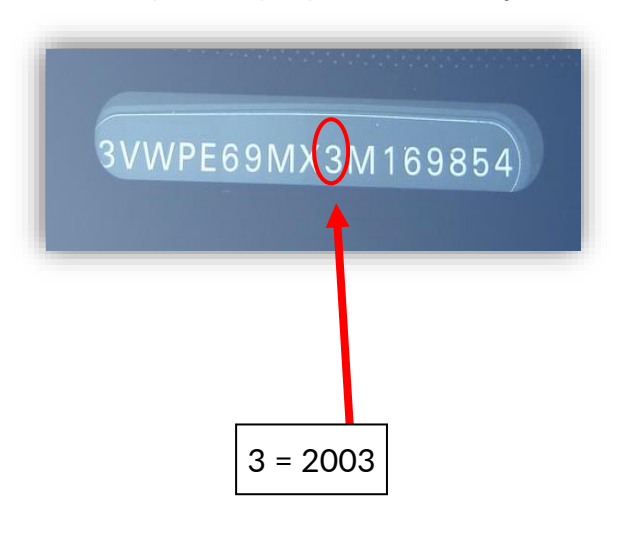

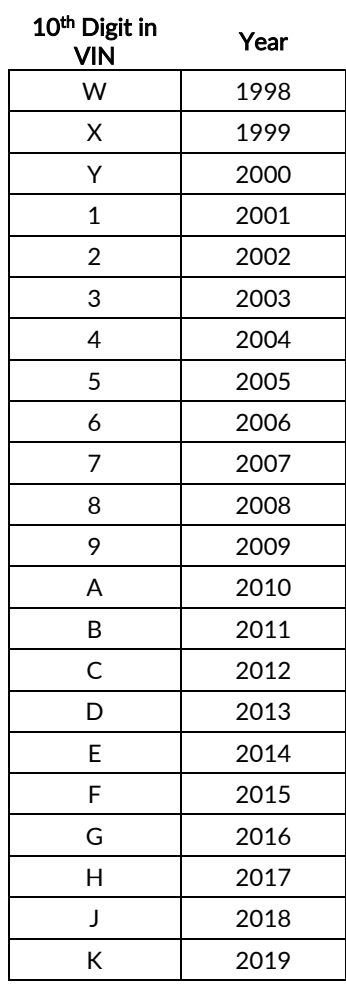

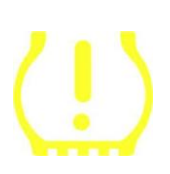

### APPENDIX B: REVIEW SYSTÉMU TPMS

Při běhu zapalování vypněte zapalování, kontrolka TPMS by se měla rozsvítit, a jděte pryč. To by znamenalo systém bez chyby.

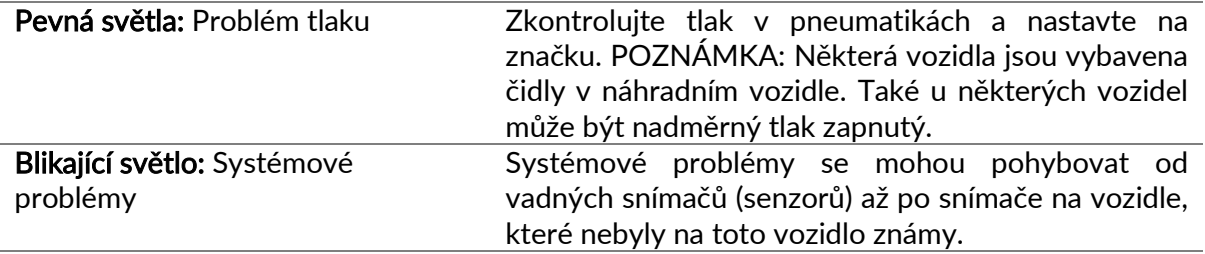

### APPENDIX C: MODES and MODE CHANGING

Senzory mohou mít při přečtení mnoho různých "režimů", jako je například učení, nástroje LF, YD Sleep, YD Rest, Hi Norm Dly. Některé z nich se nazývají režim spánku, aby se zachovala výdrž baterie.

Většinou nejsou tyto režimy důležité, protože snímač bude dodán již ve správném režimu. Pro některé senzory společnosti Continental je však důležité, aby byl režim zobrazen jako "Park", neboť jinak nebude na vozidle fungovat.

Nástroj TECH500 má schopnost provést potřebnou změnu režimu. Je-li snímač zobrazen jako "Loď", "Test" nebo "Vypnuto" a sada nástrojů relearn poskytuje možnost "Nastavit snímač do režimu parkování", použijte tuto možnost pro změnu režimu snímače na správný:

- Přejděte na "Vytisknout" a vyberte vozidlo (MMY).
- Stiskněte klávesu enter, když se zobrazí hlášení o novém postupu.
- Pomocí tlačítek Nahoru / Dolů vyberte klíč v levém horním rohu. Stiskněte Enter.
- Zvolte "Nastavit snímač do režimu parkování", stiskněte klávesu Enter.
- Přejděte na kolo, držte nástroj v blízkosti snímače a stiskněte tlačítko "Test".
- Opakujte pro každé kolo.
- Spusťte proceduru Relearn.

Některé senzory jsou také dodávány v režimu, kde je nelze nástroj číst, pokud nejsou pod tlakem v kolečku. Některé příklady by byly náhradní senzory zakoupené od autorizovaného prodejce Ford a některé senzory Mitsubishi Continental.

### APPENDIX D: COMMS ERROR TROUBLESHOOTING

Pokud dojde během procesu COMMS k problému nebo k chybě, postupujte podle následujících kroků před voláním podpory zákazníků.

#### Zkontrolujte zapalování vozidla

Zapalování vozidla musí být v poloze RUN, aby se dokončil proces COMMS vozidla.

#### Zkontrolujte připojení kabelu k nástroji

Ujistěte se, že kabel je připojen na DB15 a šrouby s nákružkem jsou prsty těsné.

#### Zkontrolujte připojení kabelem na vozidle

Zkontrolujte, zda je připojení OBDII dobré.

#### Ověřte značku, model a rok

COMMS se může změnit z modelu na model a rok do roku. Ověřte, zda je nástroj nastaven na správnou MMY.

#### Ověřte úroveň výkonu nástroje

<span id="page-24-0"></span>Pokud je nástroj vybitý, může to mít vliv na proces COMMS. Nabijte nástroj a zkuste to znovu.

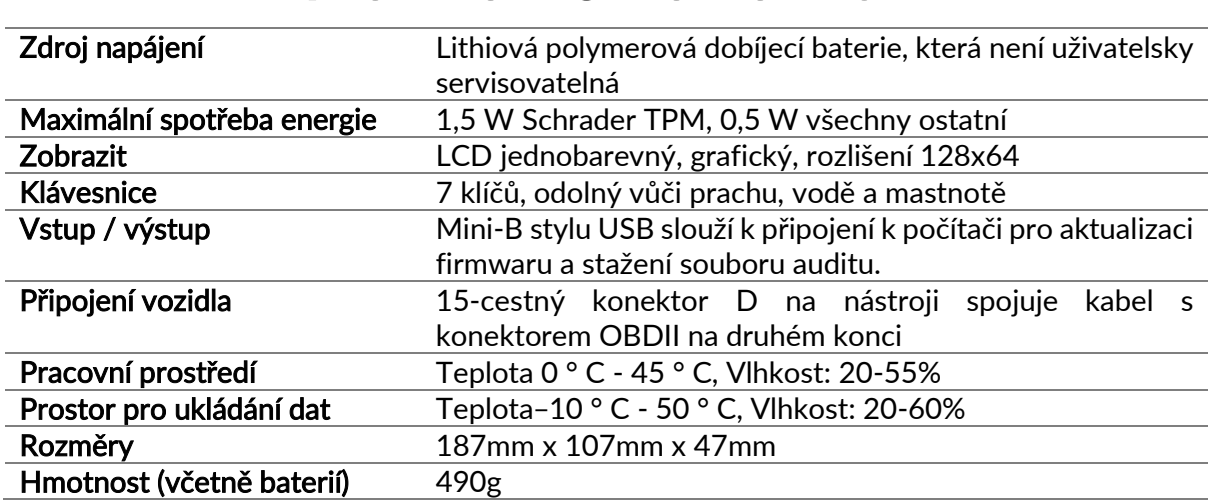

# **TECHNICAL SPECIFICATION**

#### CE COMPLIANCE

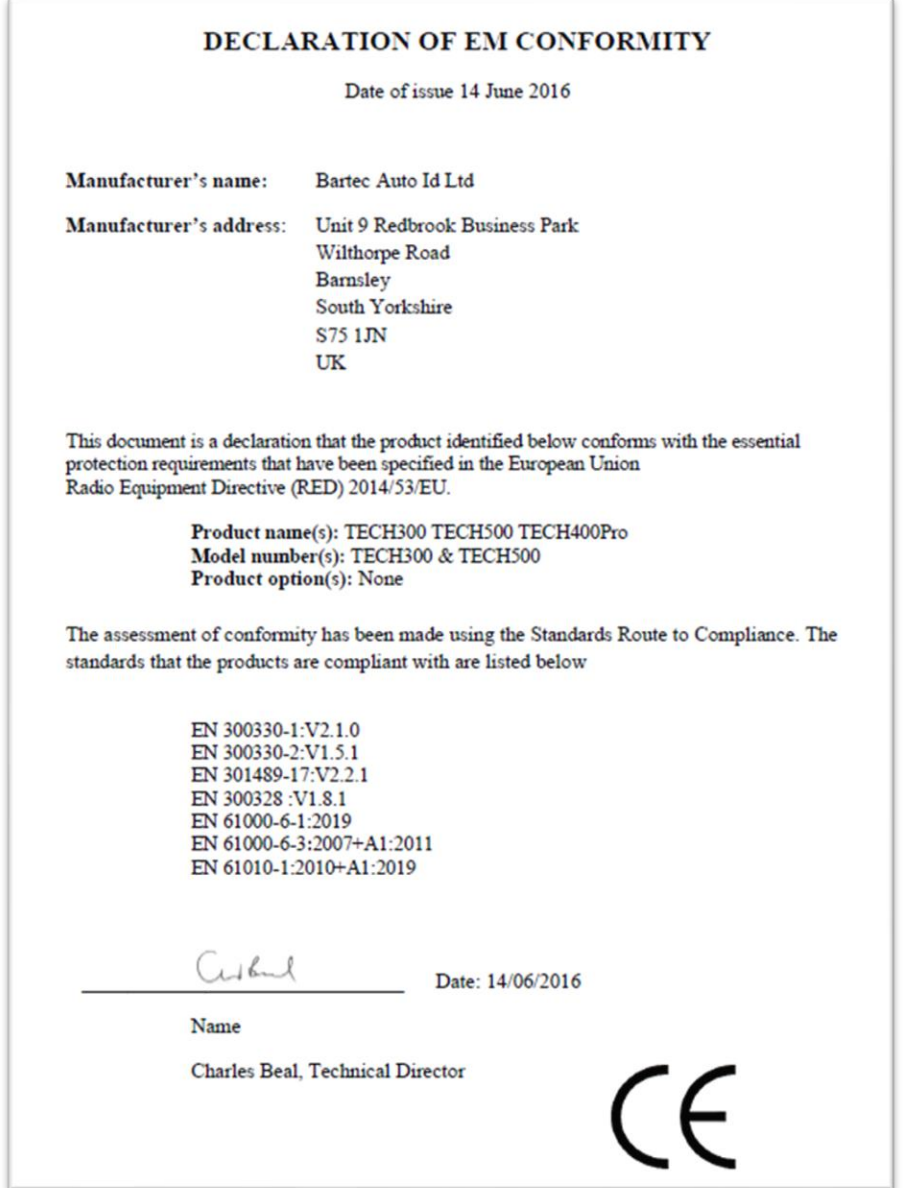

# <span id="page-26-0"></span>PRODUKTOVÉ ŘADY BARTEC & PŘÍSLUŠENSTVÍ

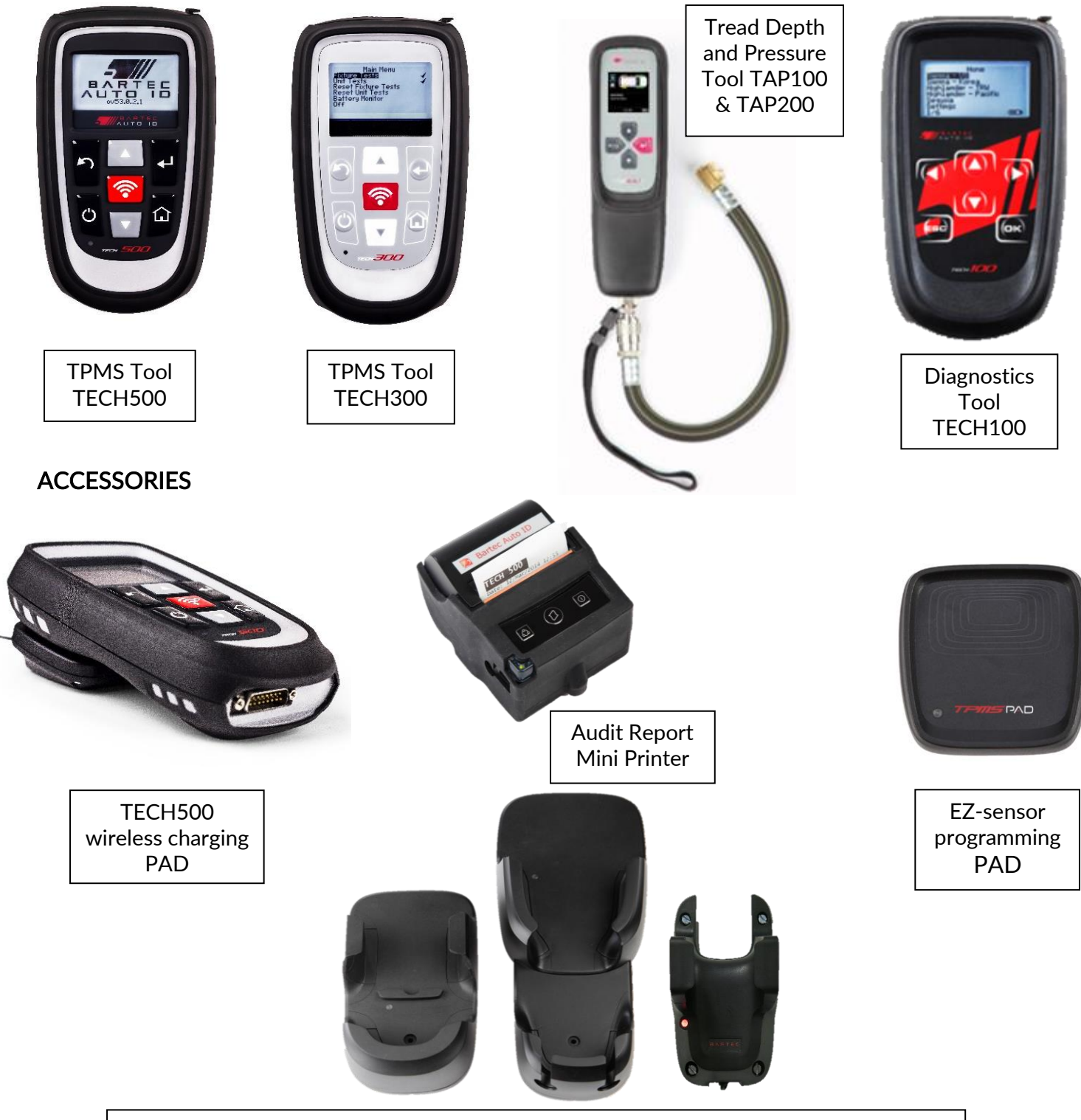

Wall mountable wireless charging stations for the workshop or mobile working

#### **Bartec Auto ID Ltd**

T+44 (0)1226 770581 F+44 (0)1226 731647

E sales@bartecautoid.com W www.bartecautoid.com Redbrook Business Park, Wilthorpe Road Barnsley, South Yorkshire S75 1JN